## **Getting items from Hoopla Via Clark County Public Library on a computer**

- 1. Visit www.hoopladigital.com.
- 2. You will receive a message asking for permission for Hoopla to know your location. Click on the button of your preference.

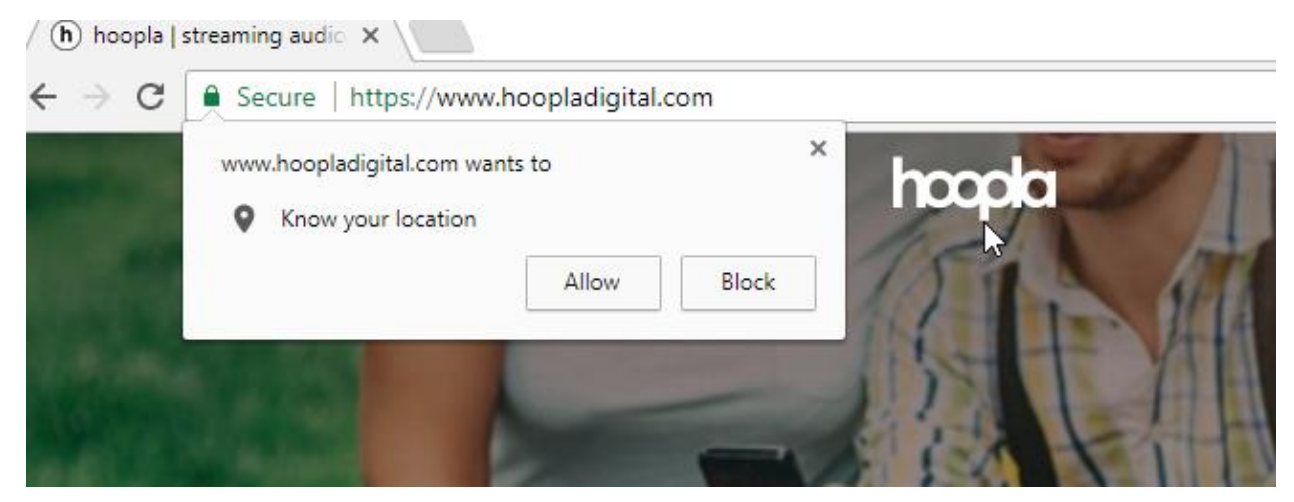

## 3. Click the "Get Started" button.

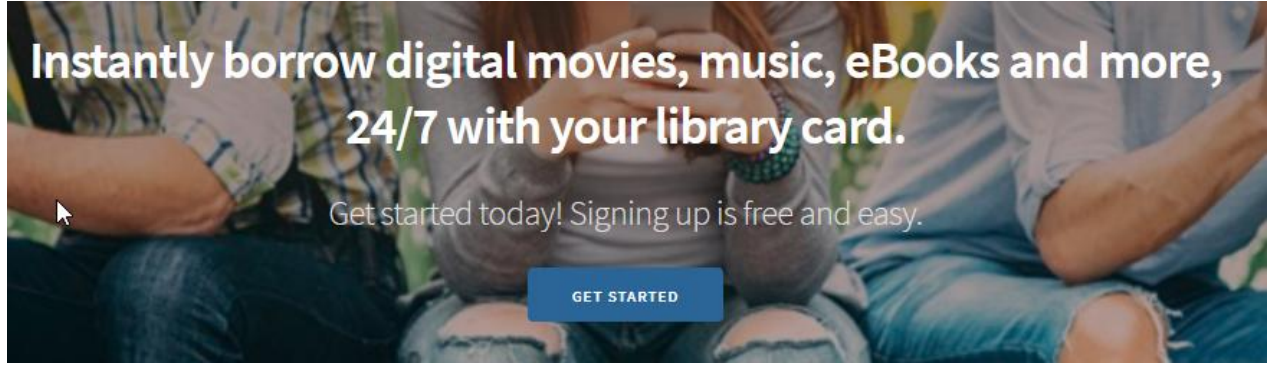

4. If you have allowed Hoopla to know your location, the names of several nearby libraries will appear. If not, you are able to select one from the dropdown list below. Choose Clark County Public Library (KY) from either list, then click the "Next" button.

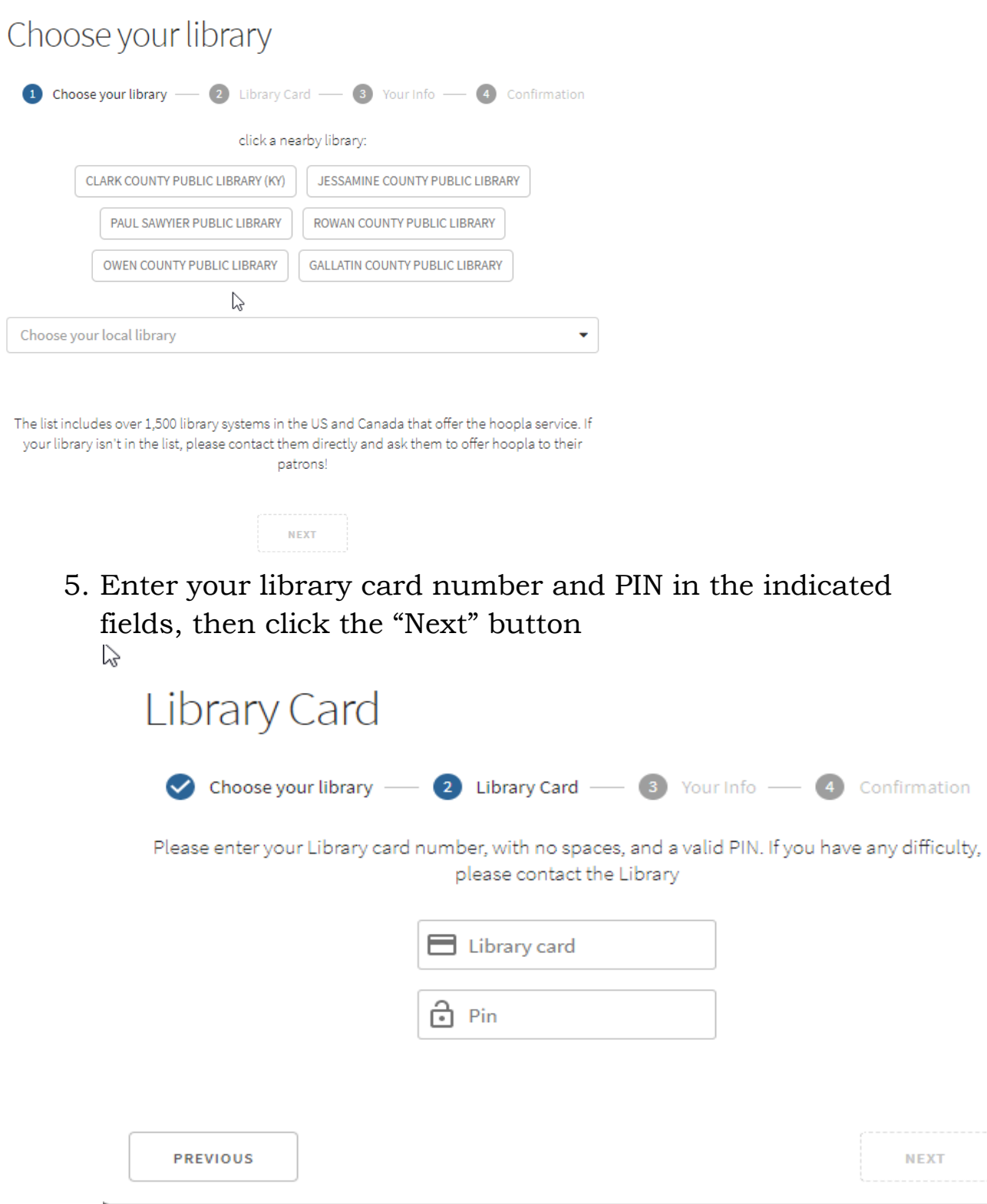

 $\overline{\mathsf{x}}$ 

6. Enter your email address and a password in the indicated fields, then click the "Next" button.

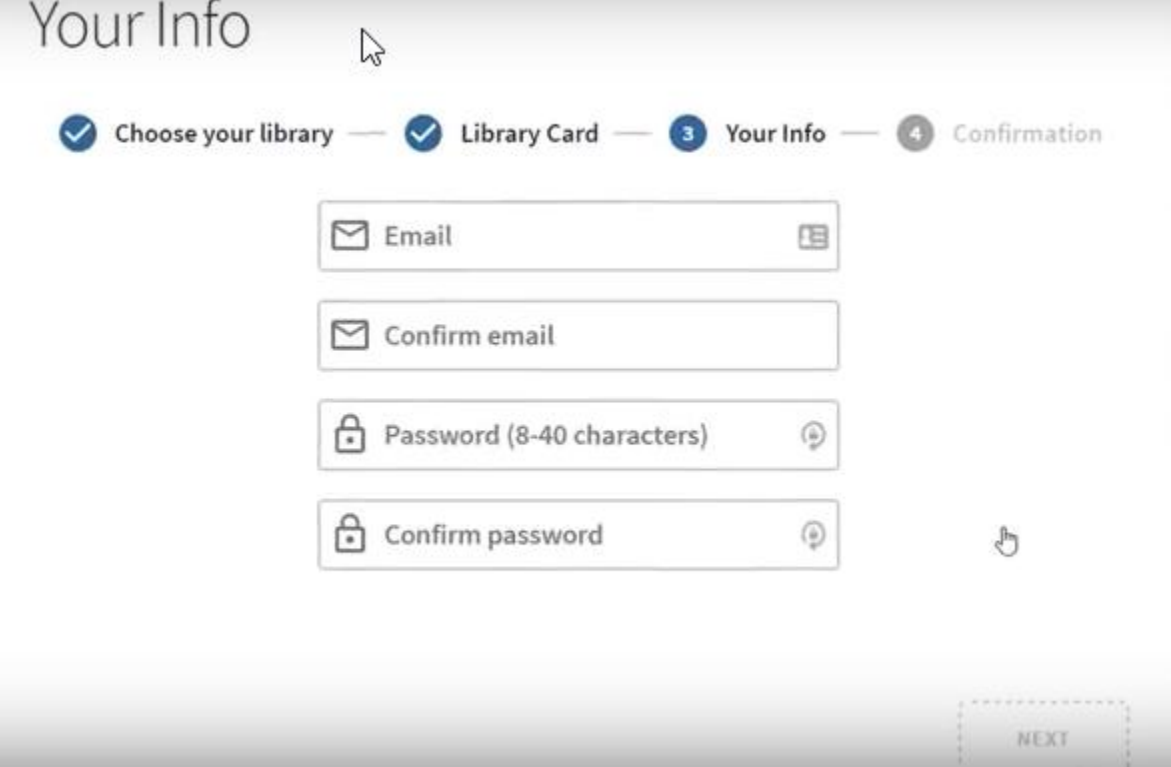

7. Click the "Sign Me Up" button.

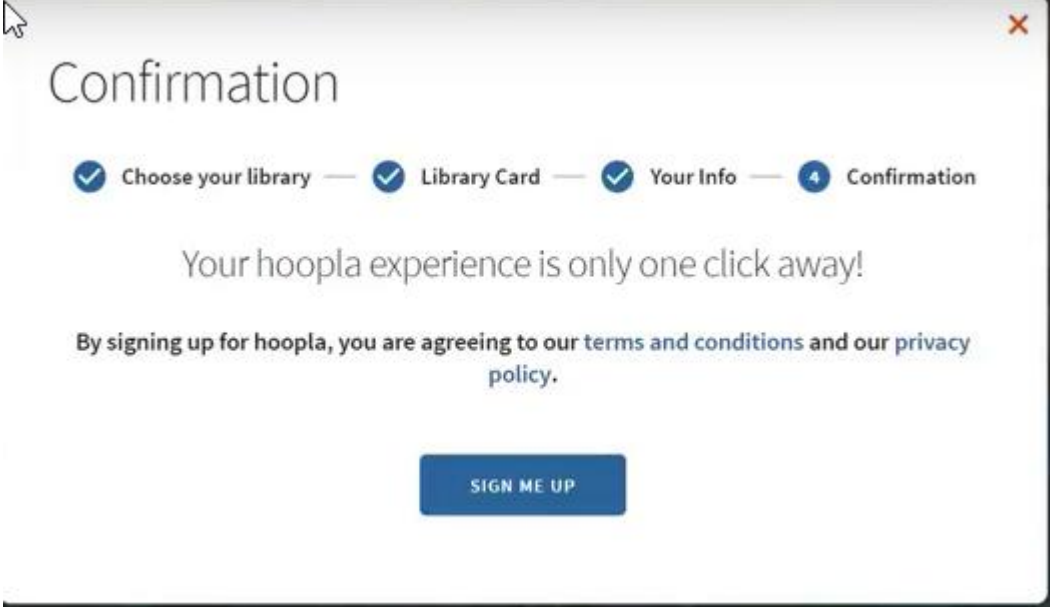

8. The main Hoopla page will let you know how many items you can borrow for the rest of the month.

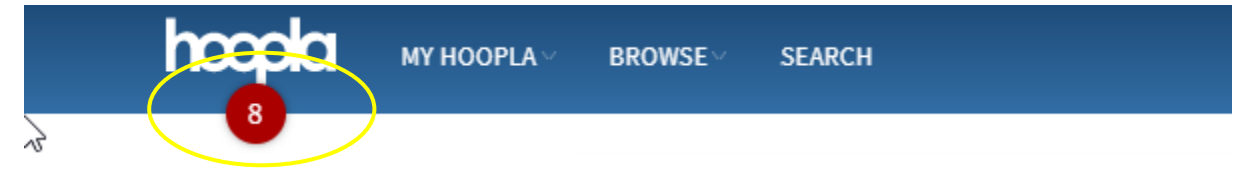

9. The Browse dropdown menu lists the different types of items that can be borrowed. Click on the one that interests you.

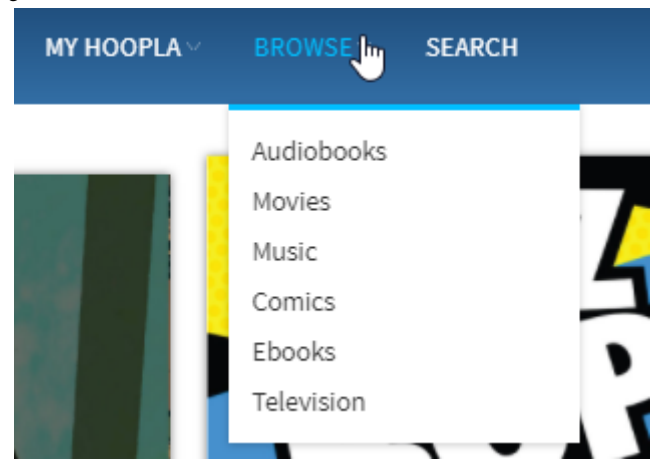

10. Each type of item can be browsed by category.**Music** 

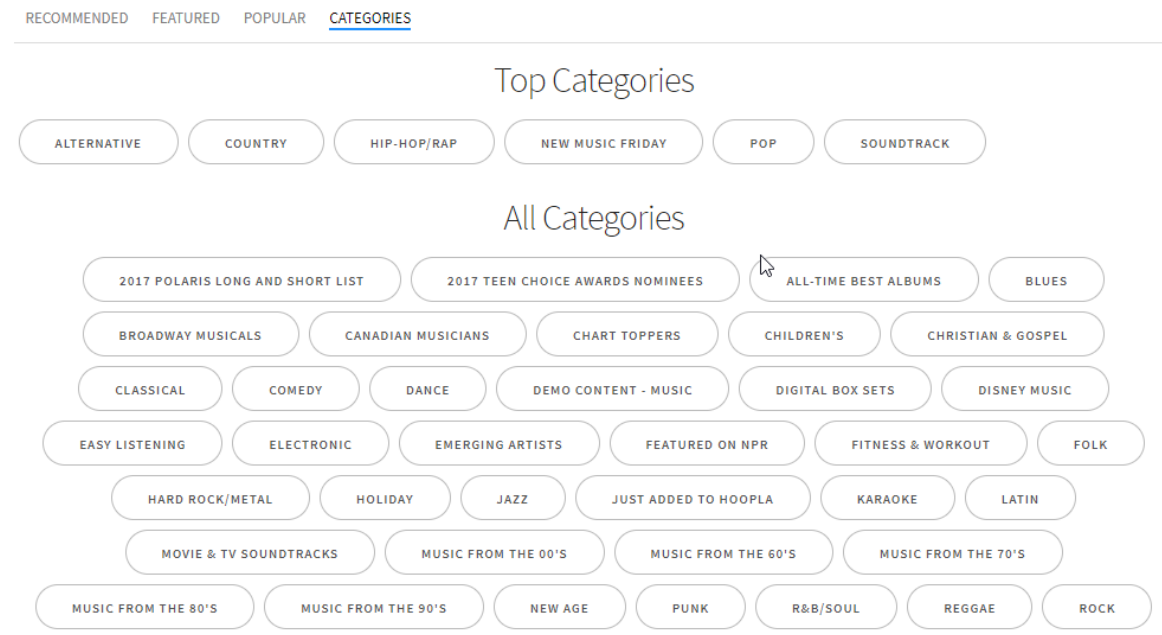

- 11. Moving the cursor over an item will show more information. Clicking on the item will provide even further information.
- Welcome Home  $\lesssim$

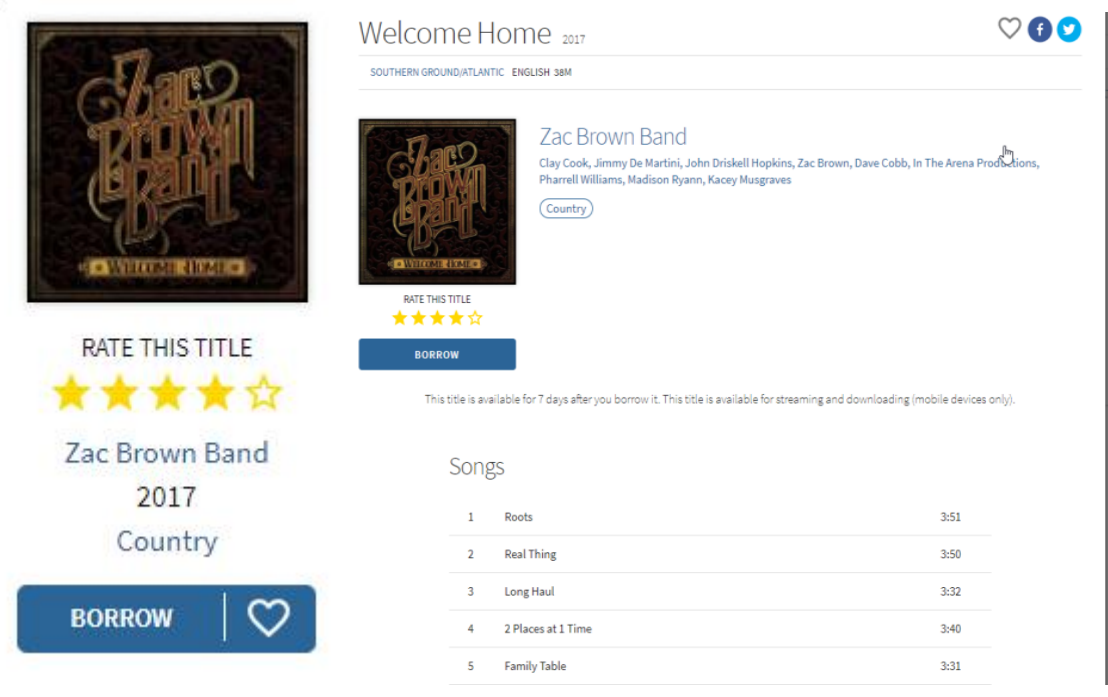

12. The bottom half of an item's page is reserved for recommendations, such as similar artists.

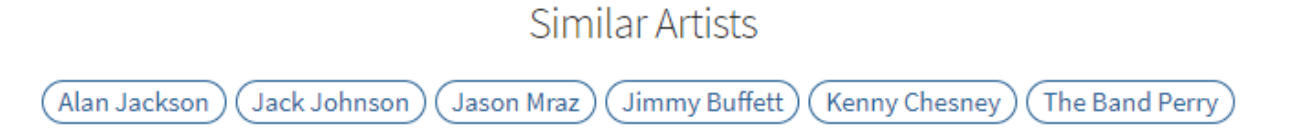

 $\heartsuit$  00

13. Each item's page also gives you the option to add it as a favorite (the heart button) or share it on social media.

The Bridge School Concerts 25th Anniversary Edition 2011

14. You can close an item's page at any time by clicking the red "x" in the top right corner of the screen.

15. You can begin a search from any page by clicking on the word "Search" at the top of the screen.

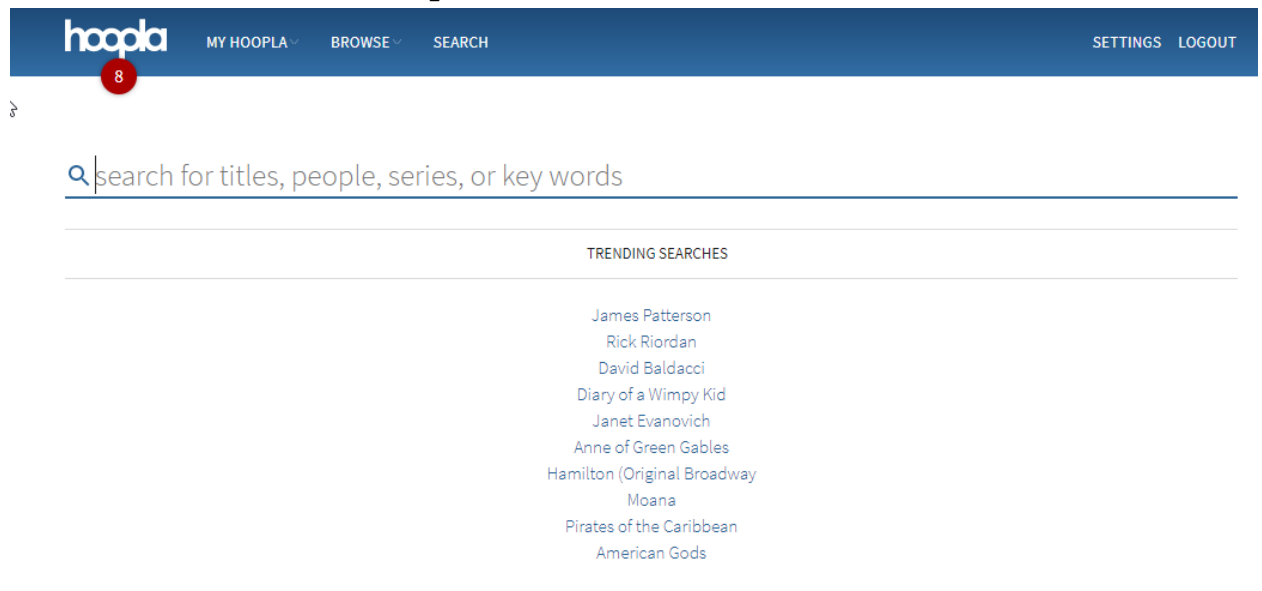

16. When you have found an item you want to borrow, click the "Borrow" button on either the search results page or the item's page. Once you have borrowed the item, you can click the "Play" or "Read" button to access it.

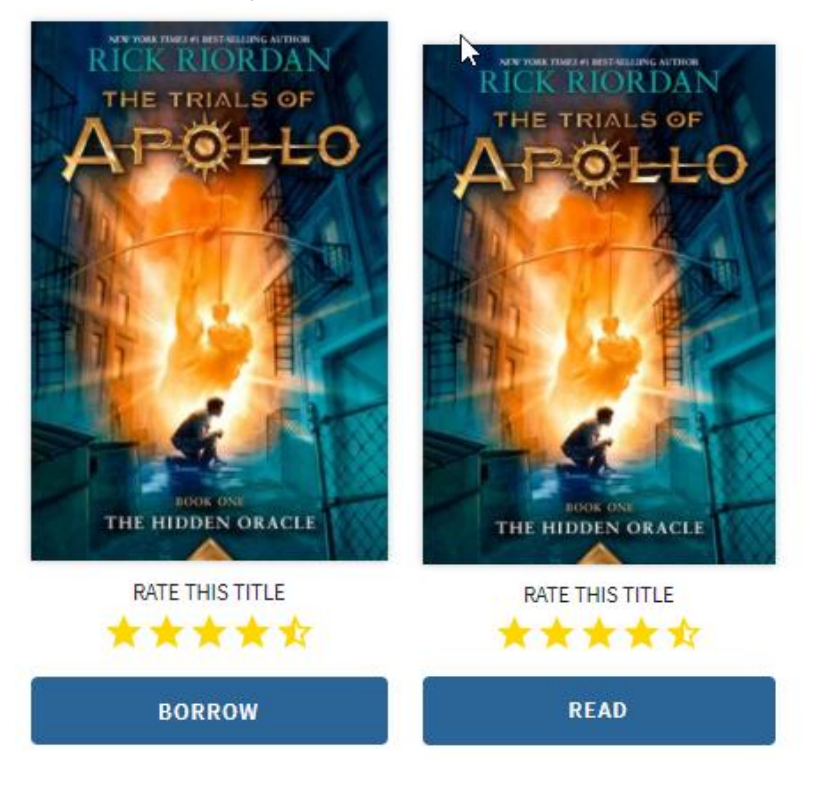

17. To access a list of items that you have marked as favorites, place your cursor on the words "My Hoopla" and click on the word "Favorites" from the list below.

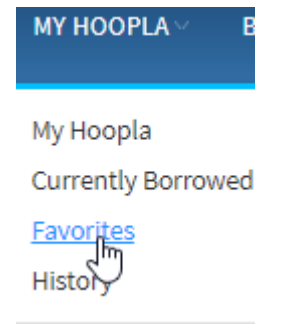

18. If an item is part of a series, there will be a link to a page for the series on the item's page.

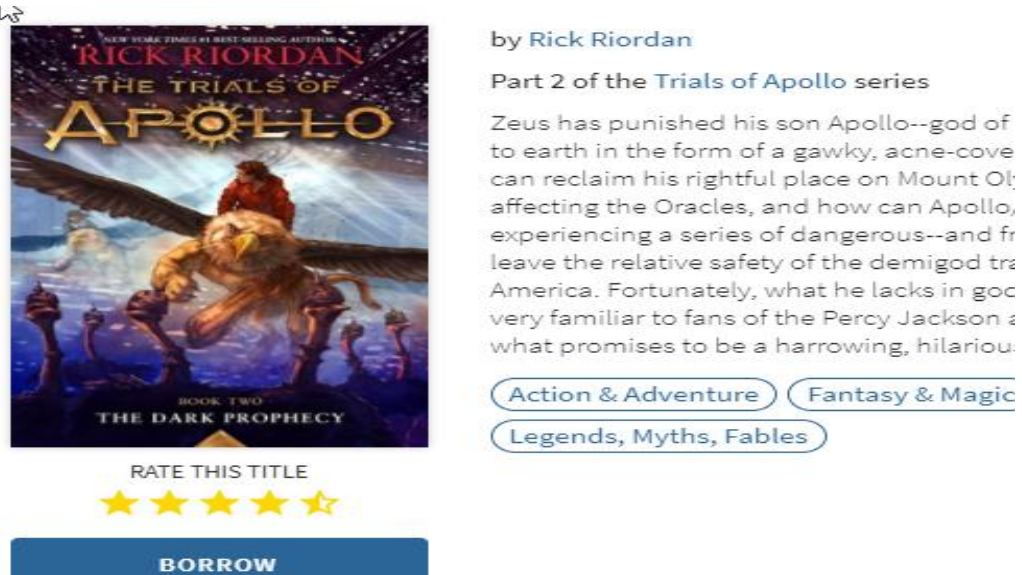

**Trials Of Apollo** 2 TITLES IN THE SERIES

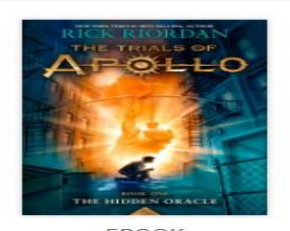

EBOOK The Hidden Oracle Rick Riordan

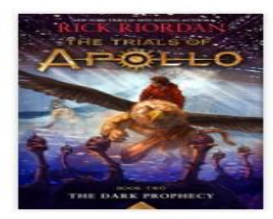

EBOOK **Dark Prophecy** Rick Riordan

19. The "My Hoopla" menu also features a "My Hoopla" button. Click it to find a list of the items you have borrowed, personalized recommendations, and favorites.

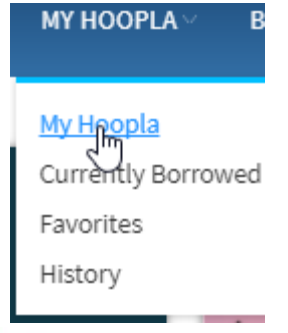

**Currently Borrowed** You can borrow 7 more titles this month.

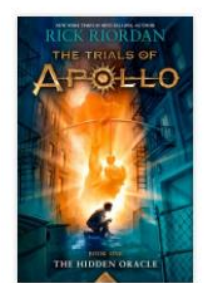

The Hidden Oracle returns in 21 days

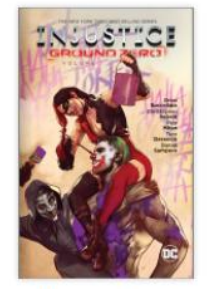

Injustice: Ground Zero... returns in 20 days

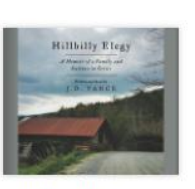

**Hillbilly Elegy** returns in 20 days

## Recommended For You

 $\gamma$ 

Based on what you've previously borrowed and what's popular. Click here to see more recommendations

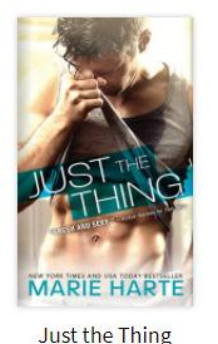

Marie Harte

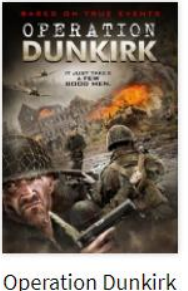

Tyler Cole

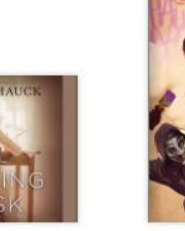

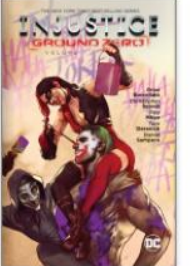

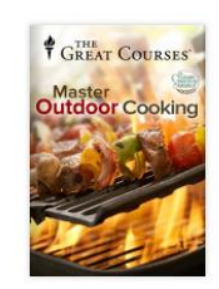

Injustice: Ground Zero... The Everyday Gourme... Issues  $#1-6$ 

20. You can rate an item at any time by moving the cursor over it and clicking on one of the five stars available.

**The Writing Desk** 

Rachel Hauck